# PILOT-DH

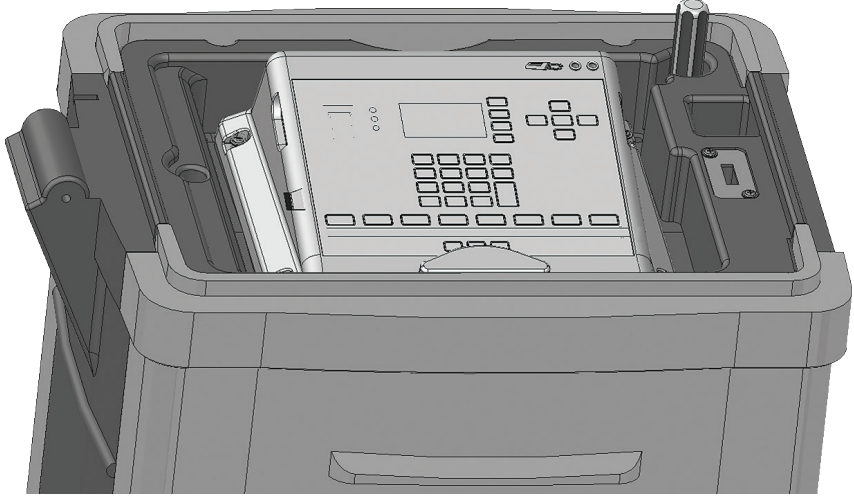

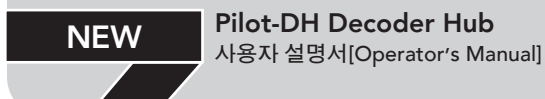

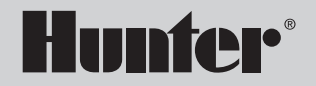

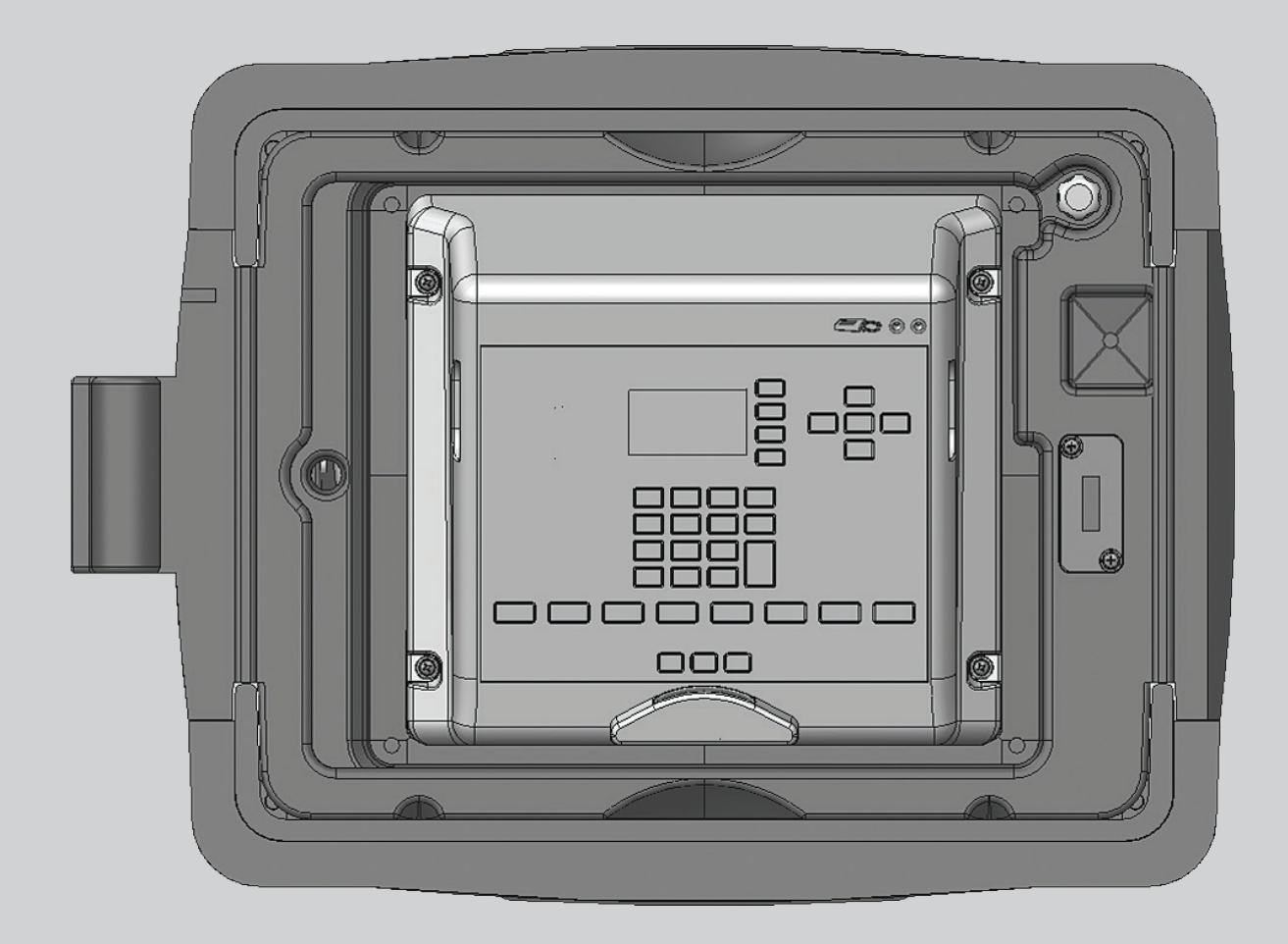

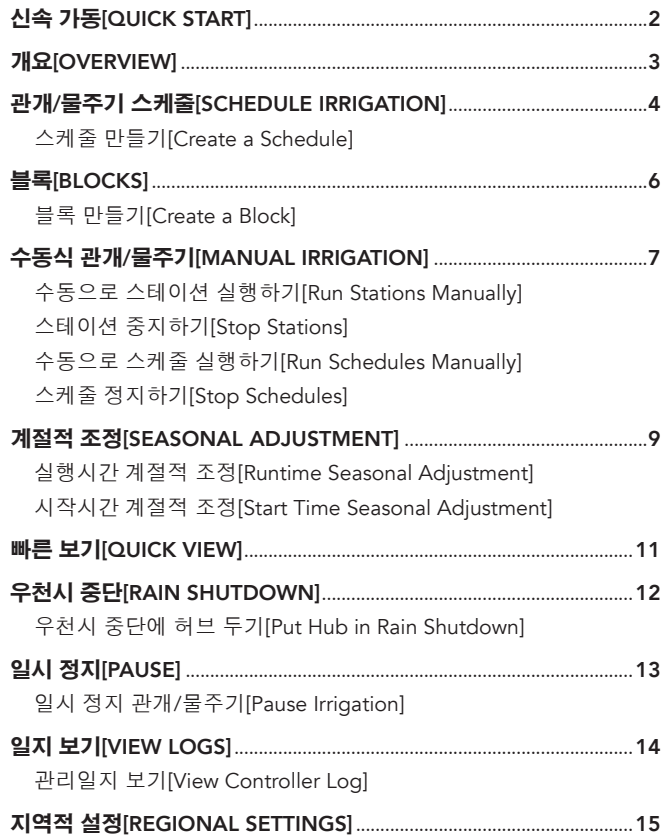

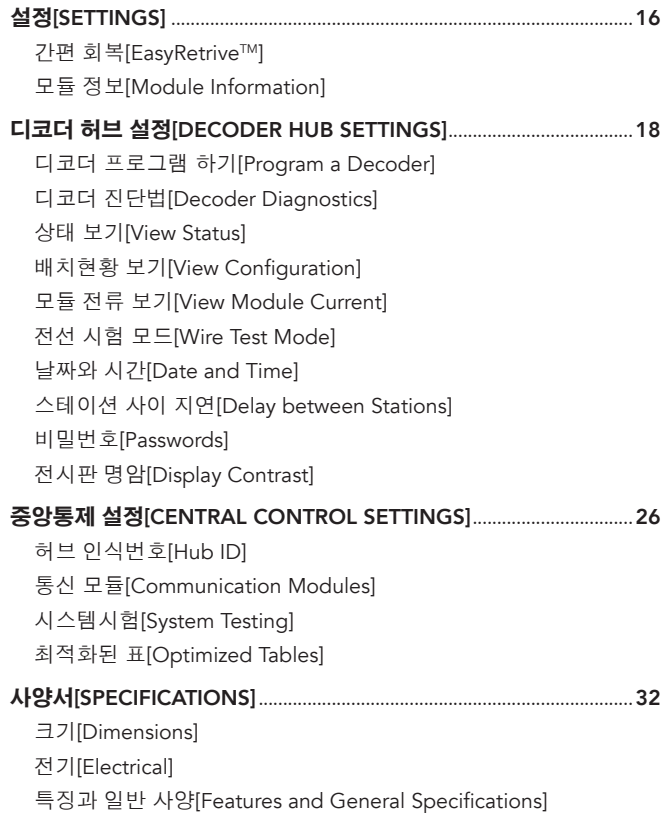

,我们也不会有什么。""我们的人,我们也不会有什么?""我们的人,我们也不会有什么?""我们的人,我们也不会有什么?""我们的人,我们也不会有什么?""我们的人

# <span id="page-3-1"></span><span id="page-3-0"></span>신속 가동[QUICK START]

#### 날짜와 시간 설정하기[Set Date and Time]

- 1. SETTING <sup>※</sup> 단추[button]를 누른다.
- 2. HUB SETTING을 선택한 다음 SET TIME을 선택한다.
- 3. 날짜와 시간을 설정한다.

#### 스케줄 만들기[Create Schedules]

- 1. SCHEDULE IRRIGATION 단<mark>희 단추를 누른다.</mark>
- 2. WATER DAYS를 선택한다.
- 3. 스케줄 번호[number]를 입력한다.
- 4. OPTION  $\bullet$  단추를 사용하여 스케줄의 형태 [type]를 선택한다.
	- Water all Days: 스케줄이 매일 실행된다.
	- Days of the Week: 스케줄이 매주 선택된 날짜에 실행된다.
	- Skip Days: 스케줄이 하루 건너 간격으로 실행된다.
	- Manual Only: 스케줄 시작 시간이 주어지지 않고 오로지 수동으로 실행해야 한다.
- 5. BACK  $\Box$  단추를 누른다.
- 6. START TIMES를 선택한다.
- 7. 자판[keypad]을 이용하여 스케줄 번호[number]를 입력한다. 이 번호[number]는 (3)에 입력했던 스케줄 번호[number]와 동일해야 한다.
- 8. OPTION  $\Omega$  단추를 사용하여 시작 시간 선택사항을 선정한다.
	- Auto: 스케줄은 입력된 시간에 시작된다.
	- Start Plus Repeats: 스케줄은 입력된 시간에 시작되고 지정된 횟수로 반복된다.
	- Start to End: 스케줄은 입력된 시간에 시작되고 입력된 종료시간까지 필요한 만큼 반복된다.
- 9. BACK ...
- 10. RUNTIMES를 선택한다.
- 11. 희망하는 각 스테이션(STA), 블록(BLK), 또는 지연(DLY)에 대한 실행시간을 이 스케줄에 입력한다. +/- 자판을 사용하여 STA, BLK, 또는 DLY를 지정한다.
- 12. 원하는 각 스케줄에 대해서는 이런 절차들을 반복한다
- 13. 허브[hub]는 이제 자동적으로 물주기가 준비되어 있고 스케줄 번호로 스테이션을 실행할 것이다.

# <span id="page-4-0"></span>개요[OVERVIEW]

Pilot-DH 허브는 디코더[decoder] 스테이션을 통제하는데 사용된다. 일반적 현장 통제장치 시스템에서 80에 이르는 밸브 전선[valve wires] 에 추가된 보통 전선들은 가져 와서 통제장치 단말기[terminals]에 연결시킨다. 디코더체제들은 한 개 또는 더 많은 2선식[two-wire] 케이블[cable]을 통상적으로 밸브 상자에 안 보이게 연결된 디코더에 사용한다. 그리고 스프링클러[sprinklers] 밸브 전선들은 디코더 출력장치[output]에 연결된다. 디코더 허브는 999개 디코더까지 관리할 수 있기 때문에 골프 코스에 있는 모든 스프링클러들이 한 개 허브[hub]로 통제되는 것이 가능하다. 이 것은 전체 통제시스템이 지하에 있음을 의미한다.

디코더 허브는 가장 보편적으로 사용된 특징으로 기능[function] 단추는 물론 시스템 상태를 위한 대형 전시판[display]을 구비하고 있다.

• White Buttons: 전시판 우측에 있는 흰색 단추들은 당신이 허브와 작업함에 있어서 선택사항[option]들을 지정하도록 사용된다.

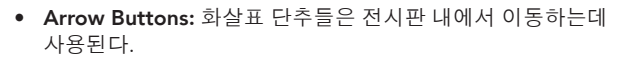

- Back Button: BACK + 단추는 당신을 이전 화면으로 데려 간다.
- Numeric Keypad: 숫자판은 필요할 때 번호/숫자를 입력하는데 사용된다.
- +/– Buttons: 숫자판 위의 , 자판[key]은 값[value]을 신속하게 가감하는데 사용할 수 있다..
- DEL Button: 숫자판 위의 DEL <sup>ea. </sup> 단추는 잘못 되 정보를 삭제하는 데 사용된다.
- AM/PM Button: 숫자판 위의 AM/PM 대행 단추는 12-시간 시계 선택사항이 선정된 허브[hubs]들에 시간을 입력할 때 오전과 오후를 선택하는데 사용된다.

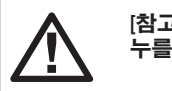

[참고]: 설정들은 자동적으로 저장되므로 SAVE 단추를 누를 필요가 없다.

이런 기능 단추들의 배열은 가장 보편적으로 사용된 특징/그림들에 대한 첫 번째 절차[step]다.

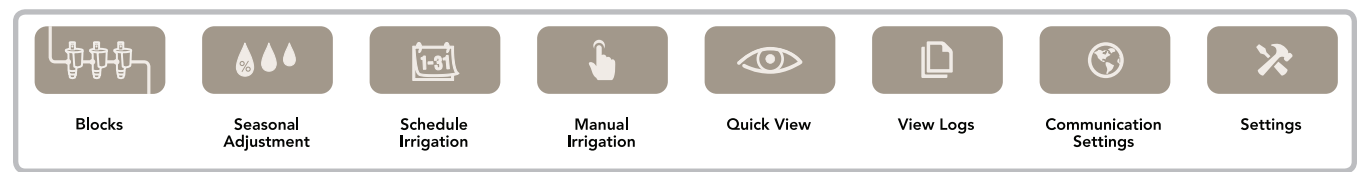

# <span id="page-5-1"></span><span id="page-5-0"></span>관개/물주기 스케줄[SCHEDULE IRRIGATION]

스케줄들은 예정된 시간에 물주기를 시작하는 스프링클러, 밸브 또는 블록[Block]의 목록[lists]이다. 스프링클러와 밸브들은 종종 스테이션이라 불린다. 스케줄들은 또한 한 스프링클러의 실행시간 [runtime]의 종료와 다른 스프링클러의 시작시간 사이 시간대[period of time]인 지연[delays]을 포함할 수도 있다. 각 스케줄은 8개까지 시작시간을 가질 수 있다. 허브는 32개 스케줄까지 가질 수 있으며; 각 허브는 어떤 조합으로 100스테이션, 블록, 지연[delay]까지 가질 수 있다. 각 스케줄을 위해 당신은 각 스테이션과 블록을 위해 일일 급수주기[water cycle], 자동 시작시간과 실행시간을 결정한다.

### 스케줄 만들기[Create a Schedule]

1. SCHEDULE IRRIGATION . <sup>[폐 ]</sup> 단추를 누른다.

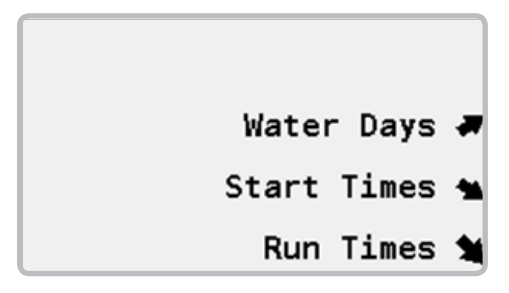

2. WATER DAYS를 선택하고 스케줄 번호를 입력한다.

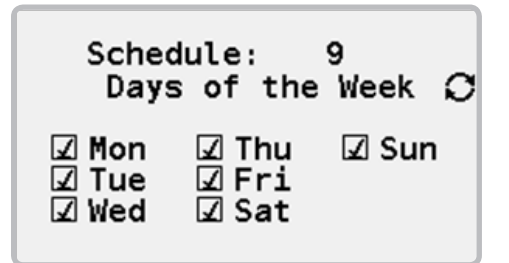

- $3.$  OPTION  $\bf{Q}$  단추를 사용하여 일일 급수주기의 형태를 선택한다.
	- Water all Days: 스케줄이 매일 실행된다.
	- Days of the Week: 스케줄이 매주 선택된 날짜에 실행된다.
	- Skip Days: 스케줄이 하루 건너 간격으로 실행된다.
	- Manual Only: 스케줄 시작 시간이 주어지지 않고 오로지 수동으로 실행해야 한다.

### SCHEDULE IRRIGATION

4. BACK  $\overline{C}$  단추를 누른 다음 START TIMES를 선택하고 스케줄 번호를 입력한다.

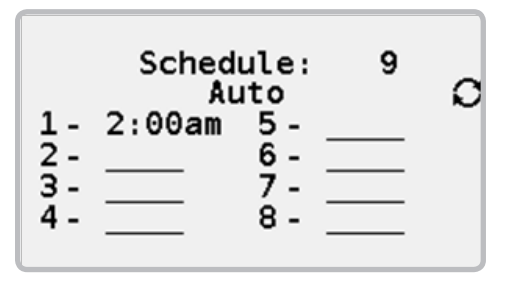

- 5. OPTION  $\bf{O}$  단추를 사용하여 시작 시간 선택사항을 선정한다.
	- Auto: 스케줄은 입력된 시간에 시작된다.
	- Start plus Repeats: 스케줄은 입력된 시간에 시작되고 지정된 횟수[number of time]로 반복된다.
	- Start to End: 스케줄은 입력된 시간에 시작되고 입력된 종료시간까지 필요한 만큼 반복된다.

6. BACK  $\overline{C}$  단추를 사용하여 RUNTIMES를 선택하고 스케줄 번호 [number]를 입력한다.

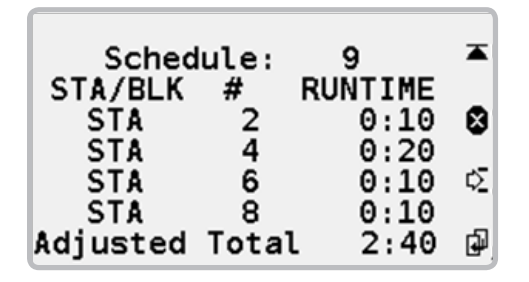

7. 실행시간으로 스테이션(STA), 블록(BLK), 또는 지연(DLY)를 입력한다. +/- 자판을 사용하여 STA, BLK, 또는 DLY를 선정한다. 스테이션을 삭제하기 위해 DELETE <sup>3</sup>를 사용한다. 스테이션  $d$ 입을 위해 INSERT  $\sum$ 을 사용한다. 스테이션을 다음 라인[line] 에 복사하고 스테이션 번호를 자동적으로 증가하기 위해 COPY 을 사용한다.

Adjusted Total[조정된 누계]는 어떤 적용된 계절적 조정을 가진 스케줄 속 모든 스테이션의 총합적 실행시간이다. (2[페이지의](#page-3-1) "신속 가동[\[Quick Start\]"](#page-3-1)를 참조하십시오.)

스케줄이 일단 만들어지면, 급수일, 시작시간, 실행시간들은 당신이 수정하기를 원하는 스케줄의 번호[number]를 입력하고 적절한 메뉴 선택사항을 선정하여 신속하게 변경시킬 수 있다.

### <span id="page-7-0"></span>블록[BLOCKS]

블록들은 동시에 실행될 2개~10개 디코더 스테이션의 집단(grouping) 들이다. 그 것들은 당신의 시스템이 충분한 수력 용량[hydraulic capacity]을 가질 때 관개/물주기[irrigation] 시간을 단축시키는 데 사용된다. 스프링클러들의 한 블록은 단일 스테이션처럼 취급되는 블록을 만들어 낸다. 이 것은 스케줄 내에 있는 한 블록이 단일 실행시간을 가질 것이며 그 블록 내 모든 스프링클러들은 그 시간 [length of time] 동안 실행될 것이라는 걸 의미한다.

### 블록 만들기[Create a Block]

1. BLOCKS <sup>[-\$\$\$</sup>1] 단추를 누른다.

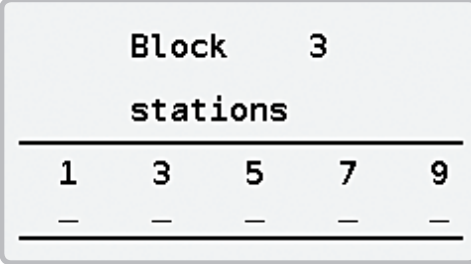

- 2. 숫자판을 사용하여 1에서 64까지 그 블록을 식별하기 위한 번호를 입력한다.
- 3. 어떤 순서로든 10개 스테이션까지 번호를 입력한다.
- 4. 당신은 각각 10개 스테이션을 가진 64개 블록을 만들 수 있다.

# <span id="page-8-1"></span><span id="page-8-0"></span>수동식 관개/물주기[MANUAL IRRIGATION]

수동식 관개는 수동으로 스케줄들 또는 스테이션들을 시작하기 위해 사용된다. 자동식 스케줄들(4[페이지의](#page-5-1) "관개/물주기 스케줄 [\[SCHEDULE IRRIGATION\]"](#page-5-1)를 참조하십시오.)과 수동식만의 스케줄 (급수 날짜들이 수동식으로 설정된 것) 모두는 이런 방법으로 시작될 수 있다. 수동식 관개는 허브가 일시 정지[pause](13[페이지의](#page-14-1) "일시 정지[PAUSE]"를 [참조하십시오](#page-14-1).)되거나 우천시 중단[rain shutdown] (12페이지의 "우천시 중단[\[RAIN SHUTDOWN\]"](#page-13-1)를 참조하십시오.) 에서 조차도 허용된다.

### 수동으로 스테이션 실행하기[Run Stations Manually]

1. MANUAL IRRIGATION  $\bullet$  단추를 누른다.

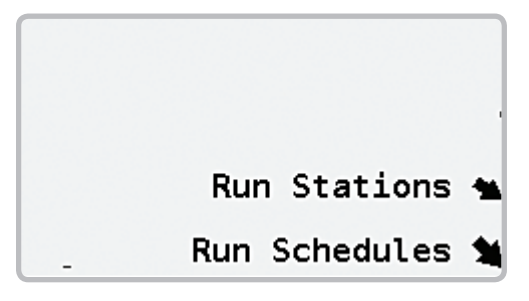

2. RUN STATIONS을 선택한다.

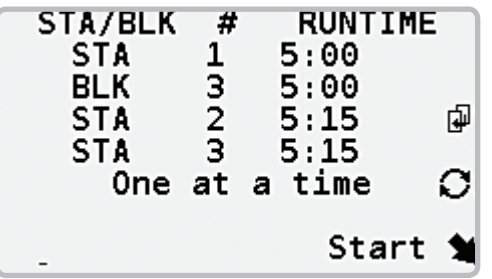

- $3.$  OPTION  $\bf{C}$  단추를 사용하여 실행시간 선택사항을 선택한다.
	- One at a Time: 목록에 있는 각 스테이션은 다음 스테이션을 작동시키기 전까지 전체 실행시간을 완료해야 한다.
	- Simultaneous: 다수의 스테이션들은 허브의 전력 용량에 이르기 까지 동시에 작동할 것이다.
- 4. 실행시간과 함께 스테이션(STA) 또는 블록(BLK) 번호[number]를 입력한다. +/- 자판을 사용하여 STA 또는 BLK을 선정한다. COPY 을 사용하여 다음 선[line]에 설정을 복사하고 스테이션 번호 [number]를 자동으로 증가토록 한다.
- 5. START를 선택한다.

# <span id="page-9-0"></span>수동식 관개/물주기[MANUAL IRRIGATION]

### 스테이션 중지하기[Stop Stations]

- 1. 전시판[display]에 실행되고 있는 스테이션을 아직 보이지 않으면 QUICK VIEW 단추를 누른다.
- 2. UP 1 과 DOWN 등 단추를 사용하여 실행되고 있는 스테이션의 목록을 통해 중지하기를 희망하는 스테이션에 이를 때까지 스테이션 바늘[pointer] 을 움직인다.
- 3. STOP을 선택한다. 그 스테이션은 작동 중단될 것이며 스테이션의 목록에서 제거된다.

### 수동으로 스케줄 실행하기[Run Schedules Manually]

1. MANUAL IRRIGATION  $\bullet$  단추를 누른 다음 RUN SCHEDULES를 선택한다.

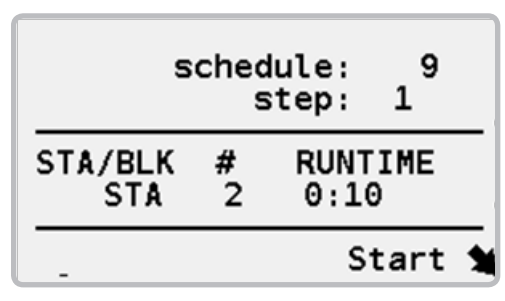

- 2. 스케줄 번호[number]를 입력한다. 당신이 전체 스케줄을 실행하기 싫다면, 물주기를 시작하고 싶은 스테이션에 그 절차[step]를 입력한다.
- 3. START를 선택한다.

### 스케줄 정지하기[Stop Schedules]

1. MANUAL IRRIGATION  $\begin{bmatrix} 1 & 0 \\ 0 & 1 \end{bmatrix}$  단추를 누른 다음 RUN SCHEDULES을 선택한다.

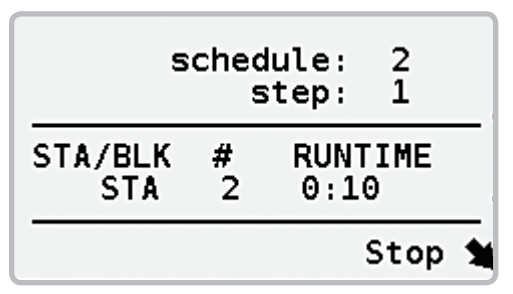

- 2. 스케줄 번호[number]를 입력한다. +/- 단추를 사용하여 가능한 스케줄 번호를 신속히 스크롤[scroll]한다.
- 3. STOP를 선택한다.

### <span id="page-10-0"></span>계절적 조정[SEASONAL ADJUSTMENT]

계절적 조정은 기상 변화와 계절 진행에 따른 스케줄에 신속한 조정을 이루는데 사용된다.

- Runtime Adjustment: 당신이 입력한 비율[percentage]로 선택된 스케줄에 있는 스테이션들에 대한 실행시간을 변경한다.
- Start Time Adjustment: 모든 자동 스케줄에 대해 30분 증폭 [increment]으로 시작시간을 가감한다.

### 실행시간 계절적 조정[Runtime Seasonal Adjustment]

1. SEASONAL ADJUSTMENT <sup>44 -</sup> 단추를 누른다.

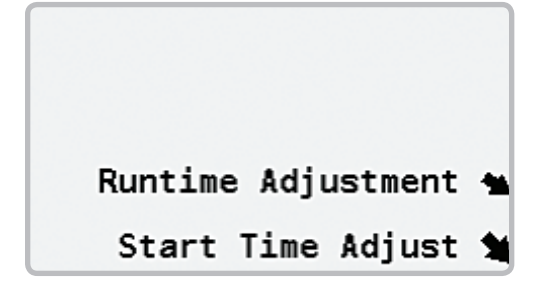

2. RUNTIME ADJUSTMENT를 선택한다.

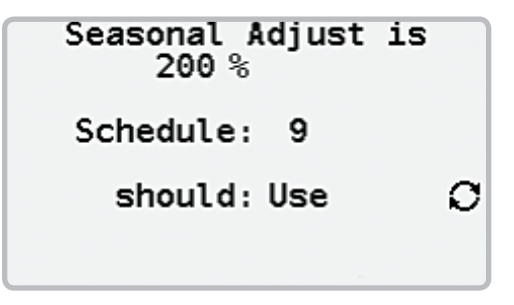

- 3. 숫자판을 사용하여 조정 비율[percentage]을 입력한다.
- $4.$  각 스케줄을 위해 OPTION  $\mathbf{\hat{C}}$  단추를 사용하여 스케줄이 조정을 사용[USE] 또는 무시[IGNORE]인지를 표시한다. 당신은 +/- 단추를 사용하여 스케줄을 신속히 스크롤 할 수 있다.
- 5. 계절적 조정 실행시간은 1% ~ 300%까지 될 수 있다.

### <span id="page-11-0"></span>계절적 조정[SEASONAL ADJUSTMENT]

### 시작시간 계절적 조정[Start Time Seasonal Adjustment]

시작시간 계절적 조정은 계절 진행과 일몰로 인한 어둠이 좀더 일찍 또는 늦게 시작함에 따라 저녁시간에 스케줄 시작 시간을 좀 더 일찍 또는 좀 더 늦게 신속히 조정하는 데 사용된다. 시작시간 계절적 조정을 사용하여 당신은 + 또는 - 30분으로 모든 당신 스케줄에 대한 시작 시간을 신속히 변경할 수 있다.

1. SEASONAL ADJUSTMENT <sup>444</sup> 다추를 누른다.

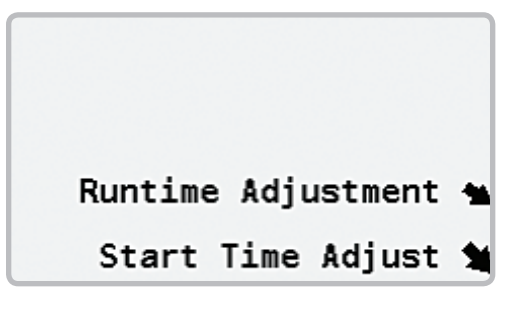

2. START TIME ADJUSTMENT를 선택한다.

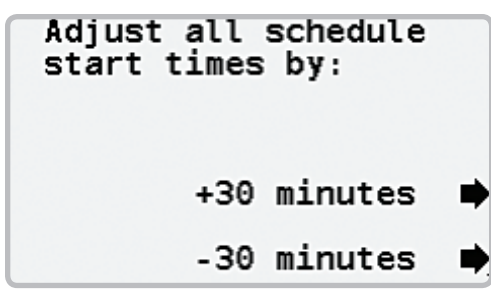

3. 계절 진행으로 낮이 길어지면 +30 MINUTES 단추를 사용하여 모든 당신의 스케줄을 30분 늦게 시작하도록 만든다. 그 후 낮이 짧아 지면 -30 MINUTE 단추를 사용하여 모든 스케줄을 30분 일찍 시작하도록 만든다.

### <span id="page-12-0"></span>빠른 보기[QUICK VIEW]

스테이션들이 실행하지 않을 때 빠른 보기는 현재 시간과 다음 스케줄 시작시작을 모두 보여준다.

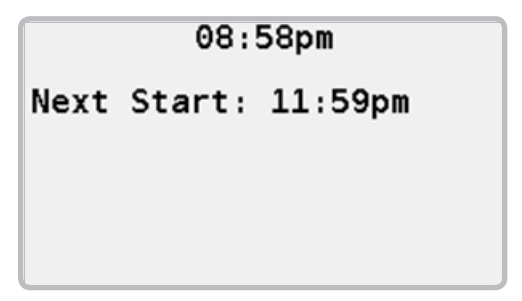

스프링클러들이 실행되고 있을 때 실행시간 분[minutes]으로 잔여시간[remaining]이 표시될 것이다. 스테이션이 한 스케줄의 일부로 실행되고 있다면 스케줄(SH) 번호[number]가 보여 질 것이다. 스케줄이 수동으로 시작되었다면 그 형태[type]는 MAN으로 보여 질 것이다. 자동으로 시작된 스케줄은 AUTO로 표시된다.

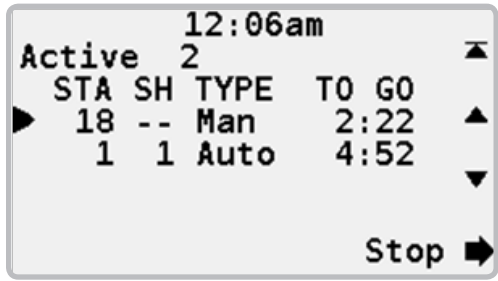

# <span id="page-13-1"></span><span id="page-13-0"></span>우천시 중단[RAIN SHUTDOWN]

우천시 중단은 비가 내릴 때 스케줄이 자동으로 개시되는 것을 방지한다. 비가 내린 후에 잠시 동안 물주기는 필요치 않기 때문에, 우천시 중단은 30일에 이르는 동안 자동적인 스케줄 시작을 방지하도록 설정시킬 수 있다.

### 우천시 중단에 허브 두기[Put Hub in Rain Shutdown]

1. RAIN SHUTDOWN <sup>2</sup> 단추를 누른다.

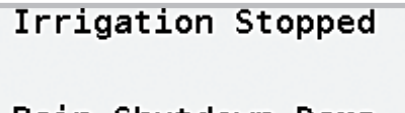

Rain Shutdown Days Always

### Rain Shutdown I

2. 내정[default]에 의해서 날짜 수를 당신이 우천시 중단을 취소할 때까지 스케줄들이 자동으로 개시되지 않는 ALWAYS에 설정한다. +/- 단추를 사용하여 자동 스케줄이 방해[interrupted]되어야 하는 날짜 수를 선택한다. [참고] 우천시 중단 동안 당신은 여전히 스케줄들과 스테이션들을 수동으로 실행할 수 있다.

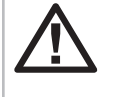

**ACTE: During rain shutdown you can still run**<br>schedules and stations manually. (7페이지의<br>"수동식 관개/물주기[\[MANUAL IRRIGATION\]"](#page-8-1)를 schedules and stations manually. (7[페이지의](#page-8-1) [참조하십시오](#page-8-1).)

3. RAIN SHUTDOWN을 선택한다.

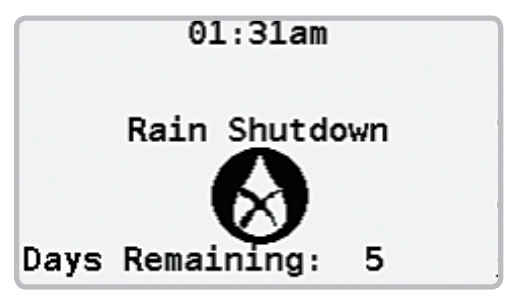

- 4. 일단 허브가 우천시 중단에 놓여 있으면, 전시판[display]은 자동 시작이 재개[resume]되기 전 날짜 수를 보여 주도록 변경될 것이다.
- 5. 우천시 중단이 끝나기 전 자동 관개/물주기를 재개하기 위해서는, RESUME <sup>①</sup> 단추를 누른다.

# <span id="page-14-1"></span><span id="page-14-0"></span>일시 정지[PAUSE]

관개/물주기가 일시 정지될 때, 모든 스프링클러들은 꺼지고 자동 스케줄 시작은 방지된다. 허브는 실행시간의 어떤 잔여시간에 따라 실행되고 있다는 걸 기억한다. 이와 같은 방법으로 관개가 재개될 때 급수/물주기는 그걸 그만 둔 곳을 알아 채고 모든 스프링클러는 전체 실행시간을 갖게 될 것이다.

일시 정지는 30분간 안전 타이머를 내포하고 있어 만약 당신이 관개/ 물주기 재개를 잊는다 해도 자동적으로 30분 후에 개시될 것이다.

### 일시 정지 관개/물주기[Pause Irrigation]

1. PAUSE <u>때 단추를 누른다</u>.

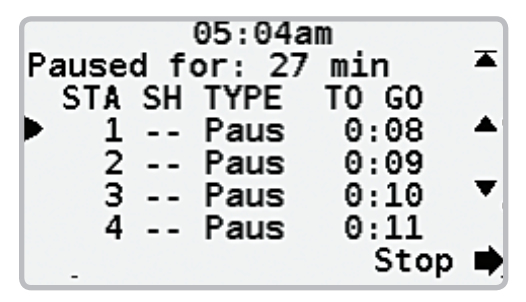

- 2. 실행되고 있는 스프링클러들은 꺼질 것이고 자동 시작은 방지될 것이다.
- 3. 전시판[display]는 관개가 일시 정지(Pause)를 나타내도록 변경되고 일시 정지 타이머[timer]가 숫자[number]를 거꾸로 세기 시작할 것이다.
- 4. 관개를 재개하기 위해서는 RESUME $\left[\begin{array}{c} \bigcirc \end{array}\right]$ 단추를 누른다.

# <span id="page-15-0"></span>일지 보기[VIEW LOGS]

허브는 세 종류의 일지를 보유한다.

- Controller Log: 허브에 관한 정보를 포함한다.
- Alarm Log: 야기되었던 경고들의 목록을 포함한다.
- Station Log: 허브 스테이션 출력장치[outputs]에 관한 정보를 포함한다.

일지들은 모두가 거의 비슷해서 통제기[controller]일지만 보여 질 것이다.

### 관리일지 보기[View Controller Log]

1. VIEW LOGS D H추를 누른다.

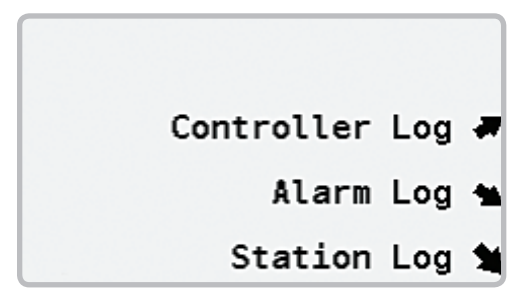

2. CONTROLLER LOG를 선택한다.

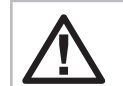

[참고] 경고일지에 따른 숫자[number]는 일지에 수록된 경고들의 회수[number]이다.

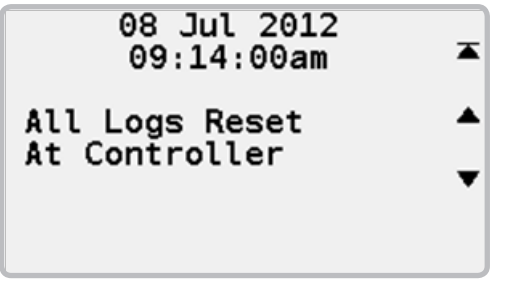

3. 일지는 가장 최근에 시작되는 시간에서 한 개 항목[entry]을 보여준다. 다른 일지 항목으로 이동하도록 UP 과 DOWN 단추를 사용한다. TOP ▲ 단추는 당신을 가장 최근 일지 항목으로 돌아오게 한다.

# <span id="page-16-0"></span>지역적 설정[REGIONAL SETTINGS]

지역적 설정은 시간 형식[format]과 언어를 설정하는 데 사용된다.

1. REGIONAL SETTINGS 단추를 누른다.

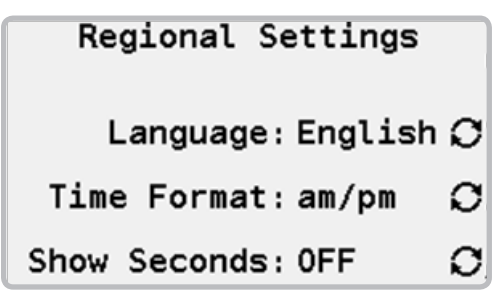

- 2. OPTION  $\bf{C}$  단추를 사용하여 허브를 위한 전시판[display] 언어를 선택한다.
- $3.$  OPTION  $\bullet$  단추를 사용하여 허브를 위한 12시간 또는 24시간 형식을 선정한다.
- 4. OPTION  $\bf{C}$  단추를 사용하여 타이머가 분 또는 초를 표시하게 한다.

# <span id="page-17-0"></span>설정[SETTINGS]

설정은 허브와 스테이션 설정의 회수[number]를 포함한다.

### 간편 회복[EasyRetriveTM]

간편 회복은 허브에서 어떤 스케줄의 대체용[backup]을 만들기 위해 사용된다. 일단 만들어 지면, 대체용 스케줄은 쉽게 저장될 수 있다.

간편 회복을 이용한 스케줄 저장하기[Store Schedules using EasyRetrive<sup>™</sup>]

1. SETTINGS  $\begin{bmatrix} \infty \\ \infty \end{bmatrix}$  단추를 누른다.

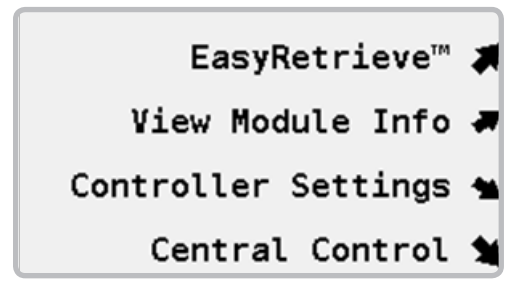

2. EasyRetrive™를 선택한다.

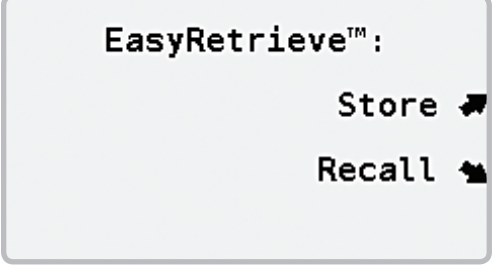

- 3. 당신이 보관하고 싶은 스케줄 번호[number]를 입력한다.
- 4. STORE를 선택한다.

간편 회복을 이용한 스케줄 취소하기[Recall Schedules using EasyRetrive<sup>™</sup>]

1. SETTINGS  $\begin{bmatrix} x \\ y \end{bmatrix}$  단추를 누른다.

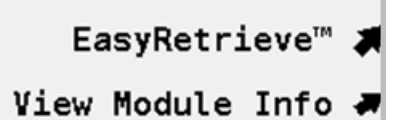

Controller Settings  $\triangleq$ 

- Central Control %
- 2. EasyRetriveTM를 선택한다.

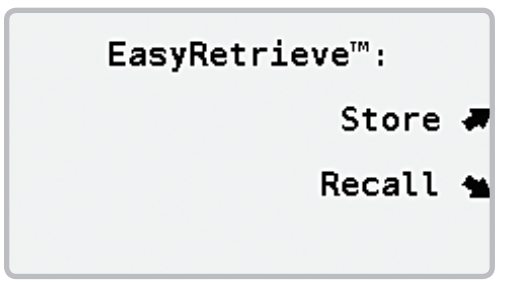

3. 당신이 취소하고 싶은 스케줄의 번호[number]를 입력한다.

# <span id="page-18-0"></span>설정[SETTINGS]

### 모듈 정보[Module Information]

허브는 여러 가지 구성 요소들[components]과 모듈로 이루어져 있다. 각 모듈은 고장이 났을 때를 지적하는 자체 버전[won version]을 갖고 있다. 때때로 모듈의 버전 번호[number]를 식별하는 것이 필요할지도 모른다.

모든 모듈 정보는 유사한 형식으로 제시되므로 이러한 지시들은 오직 출력 모듈을 설명한다.

#### 모듈 정보 보기[View Module Information]

1. SETTINGS  $\rightarrow$  PH 추를 누른다.

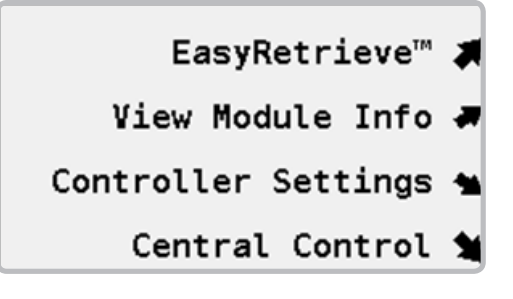

2. VIEW MODULE INFO를 선택한다. 허브에서 가능한 전체 스테이션 번호[number]가 상단에 표시된다.

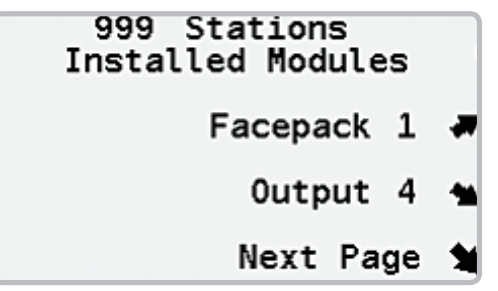

3. OUTPUT을 선택한다.

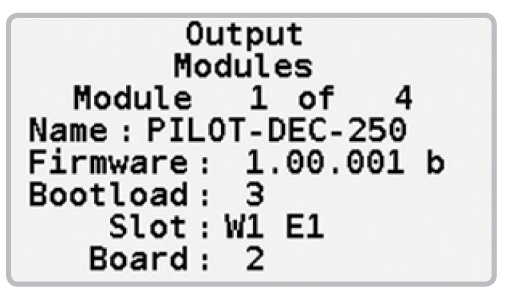

<span id="page-19-0"></span>디코더 허브 설정은 오직 디코더 허브에만 적용되는 설정들이다.

### 디코더 프로그램 하기[Program a Decoder]

디코더 자신에 연결된 디코더를 인식하기 위해서는 각 허브는 고유의 주소를 가져야만 한다. 허브가 999개까지 디코더를 관리해야 하기 때문에 그 주소는 1~999번까지 이다. 허브에 장착된 각 디코더 출력 모듈은 250개 디코더 주소를 실행할 수 있다. 좌측에 있는 첫 번째 모듈은 디코더 주소 1~250번까지 이다. 그 다음 모듈은 디코더 주소 251~500번까지 이며 이 처럼 차례로 250개씩 보유한다.

공장에서 출고된 디코더들은 설정[set]된 주소가 없다. 그래서 각 디코더는 사용하기 전에 프로그램을 해야 한다. 디코더 허브는 디코더 스테이션에 주소를 프로그램 하는 데 사용된다.

화면꾸러미[face pack]에서 < << << > 과 같이 표시된 프로그래밍 포트 [port]를 찾는다. 거기 두 개 구멍이 있는데 디코더의 적색과 청색 전선 [wire]을 그 구멍에 삽입한다.

그 다음 디코더 통제[controls]를 사용하여 디코더를 프로그램 한다.

1. SETTINGS  $\rightarrow$  단추를 누른다.

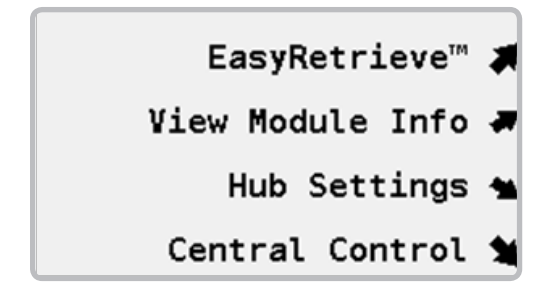

2. HUB SETTINGS를 선택한다.

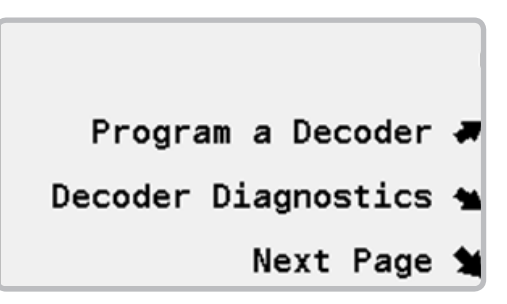

3. PROGRAM A DECODER를 선택한다. 전시판[display]은 디코더를 찾고 있다는 걸 지시하는 짧은 메시지를 보여 주는데, 그 걸 찾으면, 여기에 보인 것처럼 목록[listing]을 표시한다. 모든 가용할 출력들이 등재되고 현주소가 스테이션에 기록된다. TURN PAGE 단추는 당신이 POWER FACTOR와 INRUSH를 설정[set]할 수 있는 다음 페이지로 당신을 데려간다. 당신은 요구했던 주소들을 변경할 수 있다. 당신이 변경하기를 완료하면 SAVE 日 단추를 선택한다. 메시지는 디코더 정보가 저장되었다는 사실을 알려 줄 것이다. 그 절차가 완료되면 당신은 다른 디코더를 프로그래밍할 선택을 하거나 EXIT - 단추를 누르고 작업을 마친다.

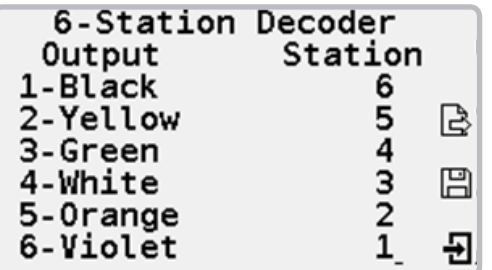

### <span id="page-20-0"></span>디코더 진단법[Decoder Diagnostics]

디코더 진단법은 디코더 허브에 내장된 고장수리[troubleshooting]의 도구[tools] 세트이다.

1. SETTINGS<sup> ></sup> 단추를 누른다.

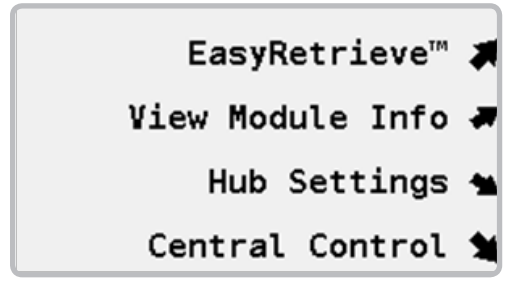

2. HUB SETTINGS를 선택한다.

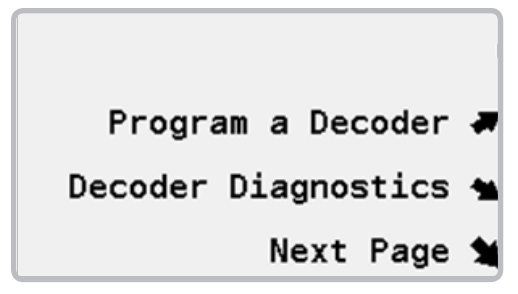

3. DECODER DIAGNOTICS를 선택한다.

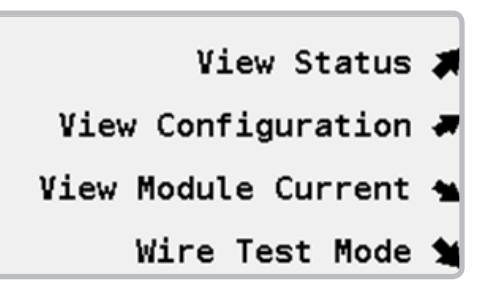

### 상태 보기[View Status]

이런 진단은 디코더 스테이션을 분석하고 상세한 상태 정보를 제공한다.

1. VIEW STATUS를 선택한다.

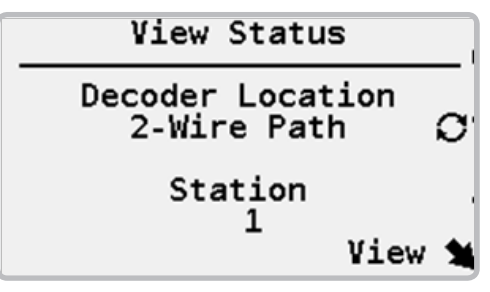

- <span id="page-21-0"></span>2. OPTION  $\bf{C}$  단추를 사용하여 두 개선 진로[path]상에 있거나 프로그래밍 포트[port]에 연결되어 있는 디코더를 선택한다. 두 개선 진로 선택사항[option]이 선택되면 숫자판을 사용하여 디코더 스테이션 번호[number]를 설정한다.
- 3. VIEW 단추를 선택한다. 허브는 디코더를 찾은 다음 디코더의 전류 [current], 전압[voltage], 일련번호와 상태를 표시한다.

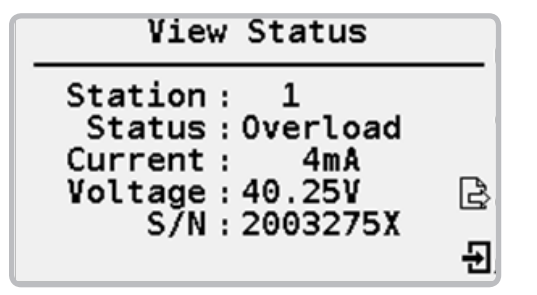

4. 당신이 작업을 마치면 EXIT  $\overline{\mathbf{d}}$  단추를 사용하거나 TURN PAGE  $\overline{\mathbf{d}}$ 단추를 누른다.

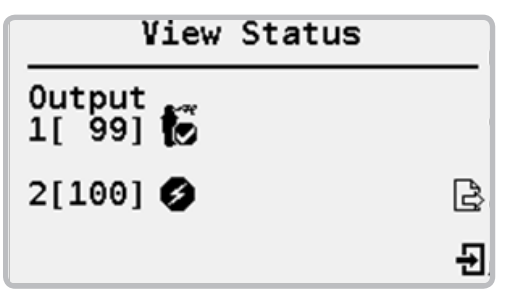

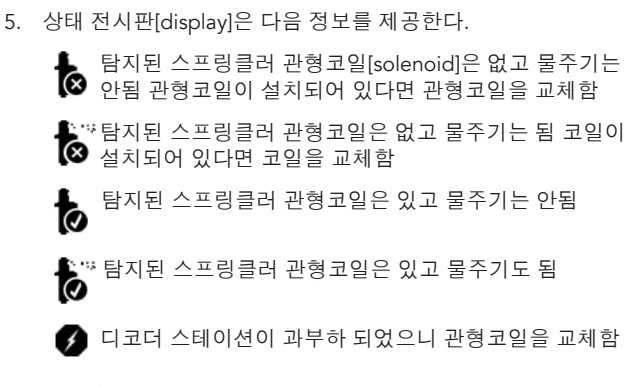

### 배치현황 보기[View Configuration]

배치현황 보기는 버전 번호[number]에 따라 디코더로부터 설정 [settings]들을 복구한다[retrieve].

- 1. HUB SETTINGS를 선택한다.
- 2. DECODER DIAGNOTICS를 선택한다.

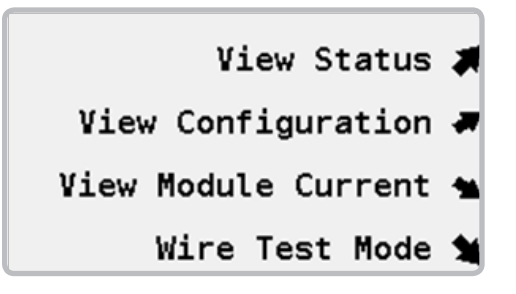

<span id="page-22-0"></span>3. VIEW CONFIGURATION을 선택한다.

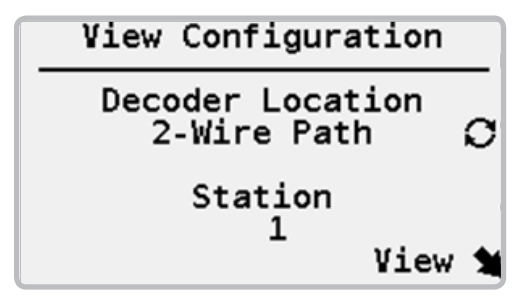

- 4. OPTION  $\bf{C}$  단추를 사용하여 두 개선 진로[path]상에 있거나 프로그래밍 포트[port]에 연결되어 있는 디코더를 선택한다. 두 개선 진로 선택사항[option]이 선택되면 숫자판을 사용하여 디코더 스테이션 번호[number]를 설정한다.
- 5. VIEW 단추를 선택한다. 허브는 디코더를 찾은 다음 스테이션이 있는 디코더 출력의 형태, 스테이션 번호와 디코더 일련번호를 표시할 것이다.

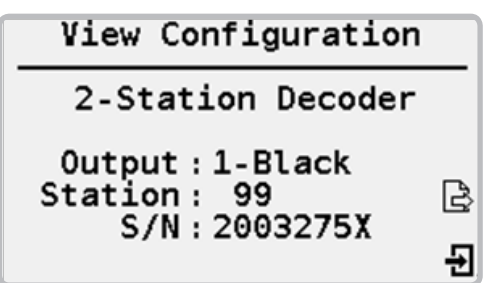

6. 당신이 작업을 마치면 EXIT **권** 단추를 사용하거나 다음 페이지 정보를 보기 위해 TURN PAGE 단추를 사용한다. 둘째 페이지는 디코더의 펌웨어[firmware] 버전은 물론 전력[power]와 유입[inrush] 요소들[factors]를 포함한다.

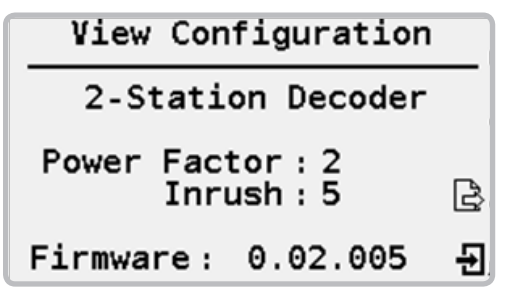

### 모듈 전류 보기[View Module Current]

1. VIEW MODULE CURRENT를 선택한다.

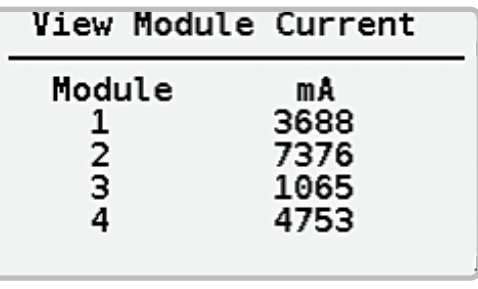

2. 각각 250 모듈 출력을 나타내는 각 각의 암페어값.

### <span id="page-23-0"></span>전선 시험 모드[Wire Test Mode]

디코더 시스템 고장수리를 할 때 그것을 가끔씩 특별시험 모드로 하는 것이 필요하다. 전선 진로[path]를 어떻게 고장수리 할 것인가 지침은 이 설명서의 범위를 벗어 난다.

- 1. DECODER DIAGNOTICS를 선택한다.
- 2. WIRE TEST MODE를 선택한다.

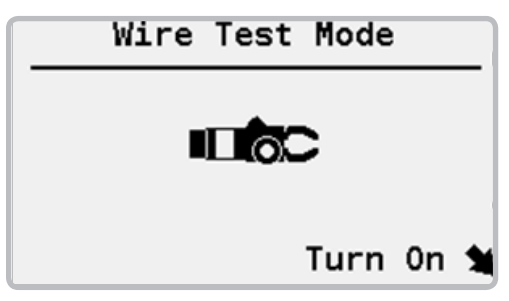

3. WIRE TEST MODE를 시작하기 위해 TURN ON을 선택한다.

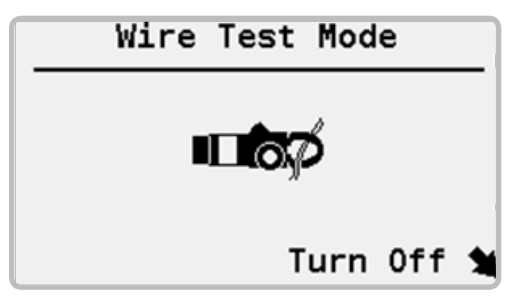

### 날짜와 시간[Date and Time]

- 1. SETTINGS  $\overline{X}$  단추를 누른다.
- 2. HUB SETTINGS를 선택한다.

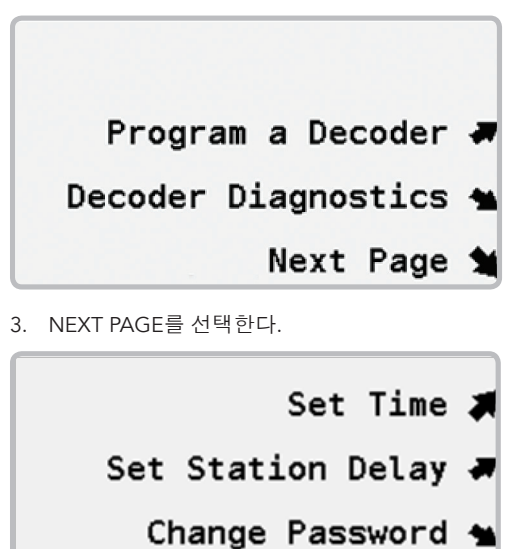

Display Contrast \$

<span id="page-24-0"></span>4. SET TIME을 선택한다.

### Wed 18 Jul 2012

### Irrigation Day Starts  $12:00 \text{pm}$

Stop Watering at:

- 5. 현재 년, 월, 일을 입력한다.
- 6. 현재 시간을 입력한다.
- 7. 필요하면 관개 날짜의 시작을 변경한다. 이 변경은 저녁 물주기 시작과 아침 물주기 종료 사이의 중간 시간이어야 한다. 예를 들어, 당신이 저녁 8시(20:00)부터 새벽 4시(04:00)까지 물을 준다면 정오를 좌우로 관개 날짜를 종료해야만 한다.
- 8. STOP WATERING 시간을 입력한다. 이것은 자동 관개가 실행되고 있는 것이 중단될 시간이다. 이것은 고정된 물주기 창[fixed watering window]을 정하도록 사용된다.

### 스테이션 사이 지연[Delay between Stations]

스테이션 지연[delay]은 낮은 압력 문제와 잠정적으로 높은 전력 수요를 줄이기 위해 스케줄 내 각 스테이션의 활동을 간단히 정지[suspend] 시킨다. 각 스케줄은 자체 스테이션 지연으로 주어 질 수 있다.

1. SETTINGS  $\overline{X}$  H TH THE H THE H

- 2. HUB SETTINGS를 선택한다.
- 3. NEXT PAGE를 선택한다.
- 4. SET STATION DELAY를 선택한다.

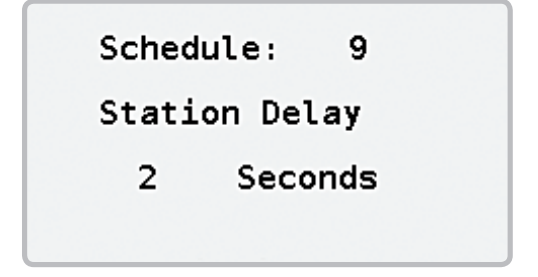

- 5. 스케줄 수를 입력한다.
- 6. 스테이션 지연을 입력한다.

### 비밀번호[Passwords]

비밀번호는 자동 스케줄 같은 어떤 허브 설정에 대한 비인가적 변경을 방지한다. 허브가 사용되는 초기에는 비밀번호가 없다.

#### 비밀번호 설정하기[Set Password]

- 1. SETTINGS  $\frac{1}{2}$ , 버호를 누른다.
- 2. HUB SETTINGS를 선택한다.
- 3. NEXT PAGE를 선택한다.

4. CHANGE PASSWORDM를 선택한다.

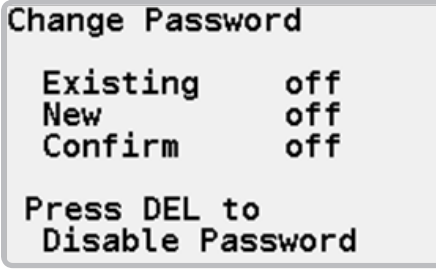

5. 숫자판을 사용하여 새 비밀번호를 입력하고, OK 단추를 누른다. 확인하기 위해 비밀번호를 다시 입력하고 OK를 누른다.

#### 현존 비밀번호 변경하기[Change Existing Password]

- 1. SETTINGS  $\overline{\mathbf{x}}$  단추를 누른다.
- 2. HUB SETTINGS를 선택한다.
- 3. NEXT PAGE를 선택한다.
- 4. CHANGE PASSWORD를 선택한다.

# Change Password

Existing **New** Confirm Press DEL to Disable Password 5. 숫자판을 사용하여 현존 비밀번호를 입력하고, OK 단추를 누른다. 새 비밀번호를 입력하고, OK를 눌러서 새 비밀번호를 확인하고 OK를 누른다.

#### 비밀번호 무효화하기[Disable Password]

- 1. SETTINGS  $\begin{bmatrix} x \\ y \end{bmatrix}$  단추를 누른다.
- 2. HUB SETTINGS를 선택한다.
- 3. NEXT PAGE를 선택한다.
- 4. CHAGE PASSWORD를 선택한다.
- 5. 숫자판을 사용하여 현존 비밀번호를 입력한다.
- 6. 비밀번호를 마비시키기 위해 DEL **<u>as 자판[key]을 누른다</u>.**

### <span id="page-26-0"></span>전시판 명암[Display Contrast]

전시판 명암을 조정하는 것은 어떤 조명 상태하에서 전시판을 좀더 쉽게 읽을 수 있도록 만들 수 있다.

- 1. SETTINGS  $\overline{\mathbf{x}}$  H $\overline{\mathbf{x}}$  H $\overline{\mathbf{x}}$  H $\overline{\mathbf{x}}$  H $\overline{\mathbf{x}}$  H
- 2. HUB SETTINGS를 선택한다.
- 3. NEXT PAGE를 선택한다.

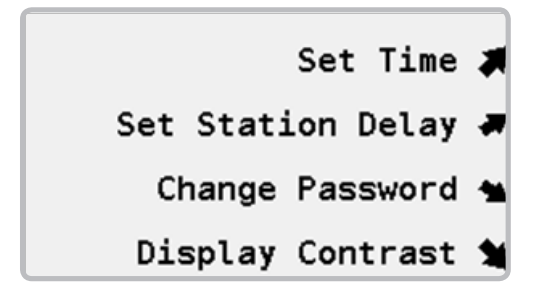

4. DISPLAY CONTRAST를 선택한다.

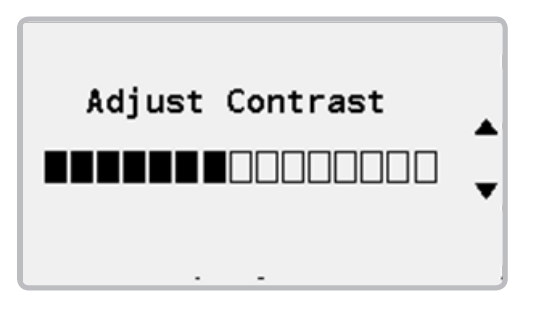

5. UP  $\blacktriangle$  과 DOWN  $\nabla$  화살표를 사용하여 전시판 명암을 증감시킨다.

<span id="page-27-0"></span>Pilot 허브는 고립[stand-alone]허브 뿐만 아니라 중앙통제 시스템의 일부로 사용될 수 있다. 중앙통제 시스템의 일부로 사용될 때 현장 [site]의 모든 허브들은 서로 연결되고 중앙통제 컴퓨터로 관리된다. 중앙통제 설정은 이런 시스템의 일부로 작업하는 허브를 형성 [configure]하는데 사용된다.

### 허브 인식번호[Hub ID]

통제시스템 내에서 인식되기 위해서는 각 허브는 고유 인식번호를 보유해야만 한다.

- 1. SETTINGS <del>» 단추를 누</del>른다.
- 2. CENTRAL CONTROL을 선택한다. 허브가 이미 인식번호를 보유했다면 각괄호 [ ] 속에 표시되어 질 것이다.

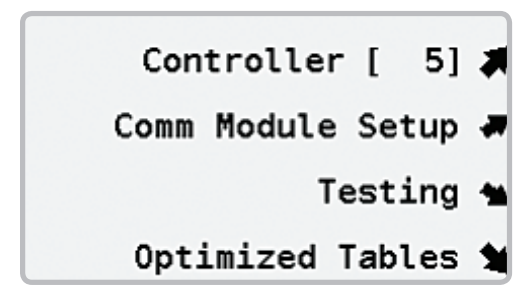

3. CONTROLLER를 선택하여 허브 인식번호를 부여하거나 변경한다.

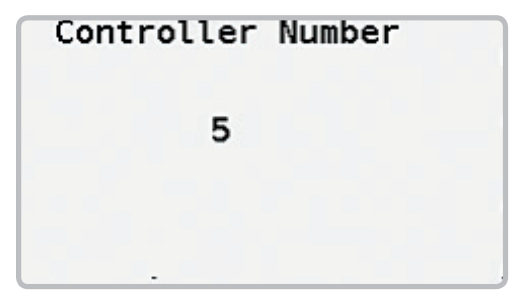

4. 숫자판을 사용하여 1~999번 사이의 번호를 부여한다. [참고] 허브 번호는 고유[unique]해야만 한다.

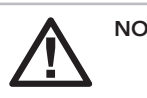

NOTE: hub numbers must be unique.

### 통신 모듈[Communication Modules]

파이럿 허브가 중앙통제 시스템의 일부로 사용될 때 현장[site]의 모든 허브들은 서로 연결되어 중앙 컴퓨터로 관리된다. 중앙 컴퓨터와 통신을 하기 위해서는 한 개 또 그 이상 통신 모듈이 설치된다. 통신모듈은 초록색이며 배선[hardwired]에 의한 UHF 라디오와 비면허 [license-free] 무작위 가능주파수[spread-spectrum] 라디오 체제를 위해 이용된다. 가용한[available] 모듈은 오직 메뉴에서만 표시된다.

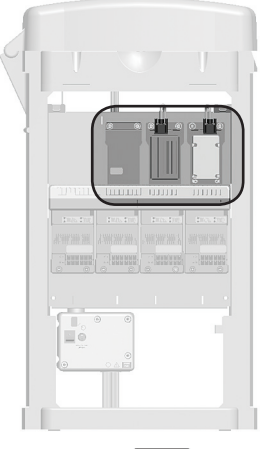

- 1. SETTINGS X 단추를 누른다.
- 2. CENTRAL CONTROL을 선택한다.

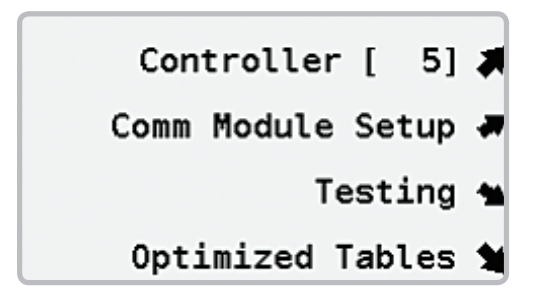

3. COMM MODULE SETUP을 선택한다.

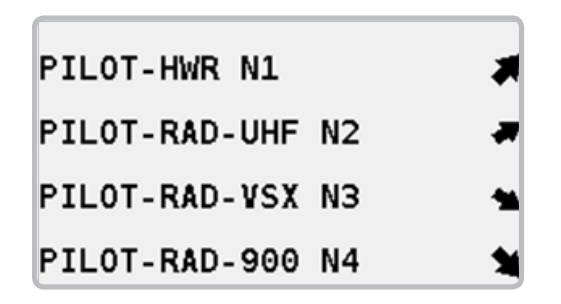

#### 장비 통신[Hardware Communications]

- 1. PILOT-HWR N1을 선택한다. N1은 허브 안에 꽂혀진 좁은 홈 [narrow plug-in slot] 첫 번째를 말한다.
- 2. 디코더 허브에서는 장비 모듈을 위한 설정이 없다.

#### 파이럿 UHF 라디오 통신[Pilot UHF Radio Communications]

1. PILOT-RAD-UHF N2를 선택한다. N2는 허브 안에 꽂혀진 좁은 홈 [narrow plug-in slot] 두 번째를 말한다.

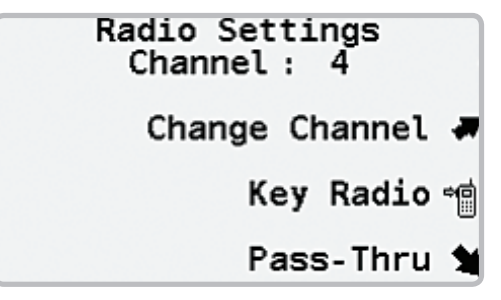

- <span id="page-29-0"></span>2. 채널이 표시될 것이다.
- 3. 필요하다면 CHANNEL을 선택하여 라디오 채널을 변경한다.
- 4. KEY RADIO " 를 선택하여 라디오를 시험할 때 라디오의 눌러 대화하기[push-to-talk]를 작동시킨다.
- 5. PASS-THROUGH를 선택하여 시험과 고장수리를 위해 라디오를 눌러 대화하기 모드로 둔다.

#### 비면허 900 MHz 무작위 가능 주파수 라디오 (미 국내 통신만 허용)

- 1. Pilot-RAD-900 N4를 선택한다.
- 2. FREEWAVE RADIO SETUP을 선택한다.

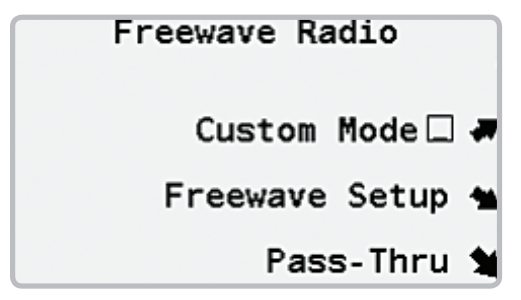

- 3. CUSTOM MODE는 라디오가 수동으로 형성될 때 사용된다.
- 4. 당신이 NETWORK ID, TX SUBNET, RX SUBNET ID와 RADIO MODE에 대하여 변경을 하고 싶다면 FREEWAVE SETUP이 사용된다.
- 5. 시험과 고장수리를 위한 통과[pass-through] 모드를 쓰려면 PASS-THROUGH를 선택한다.

#### 비면허 2.4GHz 라디오 (국제적 통신만 허용)

비면허 2.4GHz 라디오는 면허가 필요 없이 여러 국제적 위치에서 사용될 수 있는 주파수에서 작동한다.

- 1. PILOT-RAD-24를 선택한다.
- 2. FREEWAVE RADIO SETUP을 선택한다.

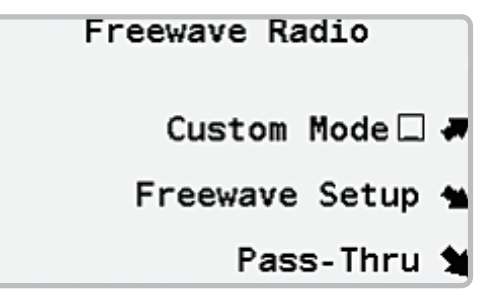

- 3. CUS CUSTOM MODE는 라디오가 수동으로 형성될 때 사용된다.
- 4. 당신이 NETWORK ID, TX SUBNET, RX SUBNET ID와 RADIO MODE에 대하여 변경을 하고 싶다면 FREEWAVE SETUP이 사용된다.
- 5. 시험과 고장수리를 위한 통과[pass-through] 모드를 쓰려면 PASS-THROUGH를 선택한다.

### 시스템시험[System Testing]

파이럿 허브는 다양한 통신시험 특징[feature]을 가지고 있다. 가용한 시험은 설치된 통신 모듈의 형태에 따라 다를 것이다.

1. SETTINGS <u>» 단추를 누</u>른다.

2. CENTRAL CONTROL을 선택한다.

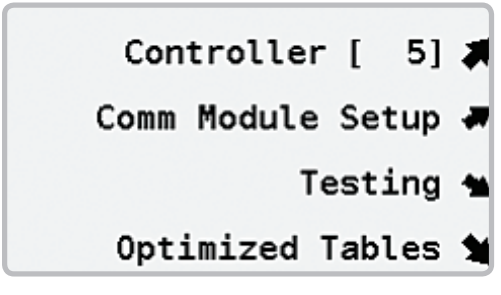

3. TESTING을 선택한다.

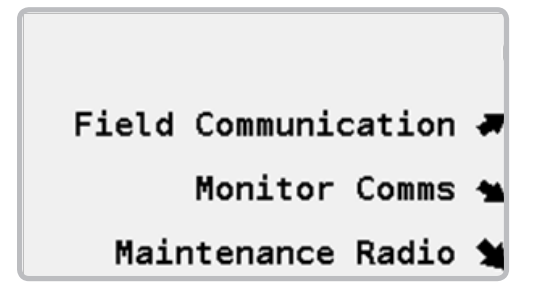

#### 현장 통신시험[Field Communication Test]

통신시험은 인터페이스[interface]나 선택된 허브와 소통을 시도할 것이다. 성공적 시도는 누적되고 신호 품질[quality]이 표시될 것이다. 좋은 결과를 위해 몇 분 동안 실행을 허용한다.

1. FIELD COMMUNICATION을 선택한다.

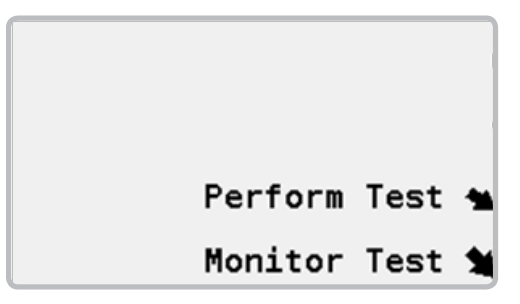

2. PERFORM TEST를 선택한다.

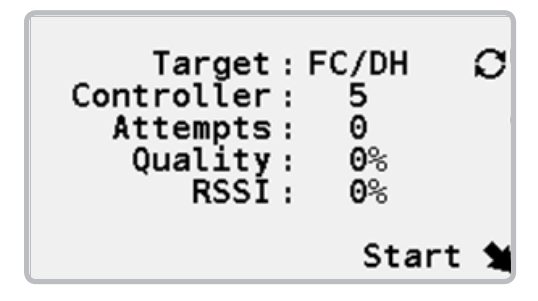

- $3.$  OPTION  $\bf{C}$  단추를 사용하여 F1(허브와 현장 인터페이스 사이 통신을 시험하는 데 사용됨)을 선택하거나 FC/DH(망 내 다른 허브에 소통을 시험하는 데 사용됨)를 선택한다.
- 4. FC/DH가 상기 2번 절차로 선택되었다면 숫자판을 사용하여 시험에 사용될 대상[target] 허브의 번호[number]를 입력한다.

<span id="page-31-0"></span>5. START를 선택한다. 허브는 성공적인 회신을 위해 감청하는 동안 대상에게 신호를 보내려고 시도할 것이다. 이런 정보는 품질 통계량에 결합된다. 100%는 허브가 매번 시도된 호출에 대해 회신을 접수했음을 의미한다. 0%는 시도된 신호에 대한 성공적인 회신이 전무한 것을 의미한다.

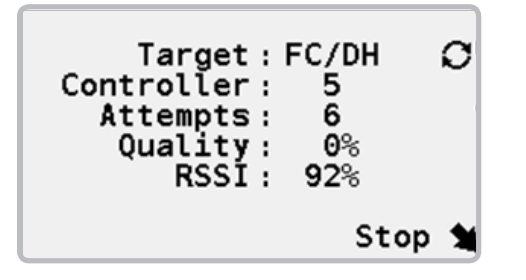

6. 당신이 UHF라디오 시스템을 사용했다면 RSSI라고 명명된 부가적 측정장치가 표시된다. RSSI는 허브로 수신된 라디오 메시지에 대한 신호 강도의 측정이다. 100% RSSI는 가능한 가장 강력한 신호이다. 0% RSSI는 라디오에 어떤 신호도 수신되지 않고 있음을 의미한다.

#### 모니터 통신[Monitor Communication]

허브가 통신을 하면 TX와 RX 등[lights]이 깜빡인다. 모니터 통신은 파이럿-F1 현장 인터페이스에서 심박[heartbeat] 신호를 듣게 될 것이다. 심박은 매번 20분 정도 송출되며 LAST HEARTBEAT[최종 심박] 시간은 그 시간대[time period] 내에 있어야 한다. 그 것이 현장 [field]이 아니라면 인터페이스는 꺼질지도 모르며 아니면 당신은 통신 장애를 경험하고 있을지도 모른다.

1. MONITOR COMMS를 선택한다.

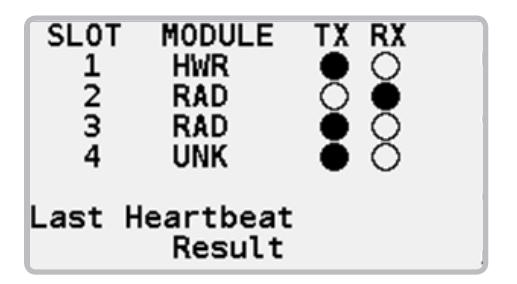

2. 설치된 통신 모듈들이 등재될 것이다. HWR 은 장치 모듈이고, RAD는 라디오 모듈이며 UNK은 알 수 없음[unknown]이다. 작동되는 통신은 송신(TX)과 수신(RX) 등[lights]으로 표시된다.

### 최적화된 표[Optimized Tables]

중앙 컴퓨터로부터 흐름이 최적화된[flow-optimized] 스케줄을 사용하여 물주기를 할 때, 중앙 통제는 허브에 흐름이 최적화된 사건들 [events]을 전송한다. 사건 목록은 시스템 고장수리를 할 때 참고하기 위한 표에 둔다. 그 표들은 최적화된 표라고 한다.

- 1. SETTINGS  $\overline{X}$  단추를 누른다.
- 2. CENTRAL CONTROL을 선택한다.

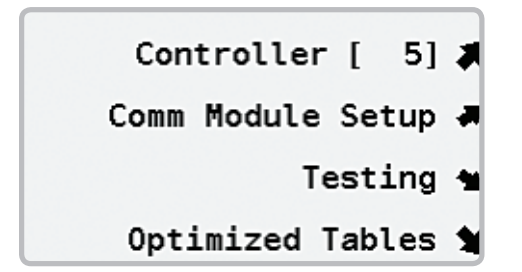

3. OPTIMIZED TABLES를 선택한다.

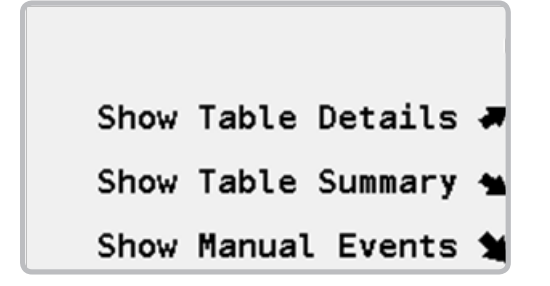

4. SHOW TABLE DETAILS를 선택하여 상세한 흐름이 최적화된 사건들의 목록을 본다.

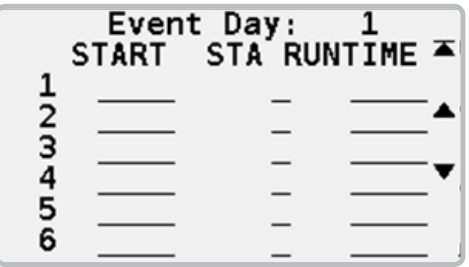

5. SHOW TABLE SUMMARY를 선택하여 흐름이 최적화된 사건들의 요약을 관찰한다.

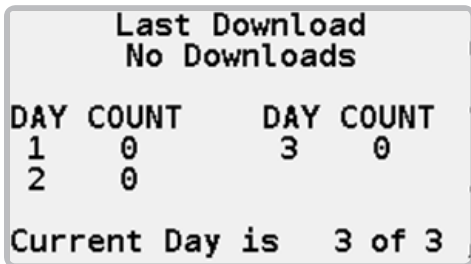

6. SHOW MANUAL EVENTS를 선택하여 상세한 정비 라디오 작동 [maintenance radio activity]의 목록을 관찰한다.

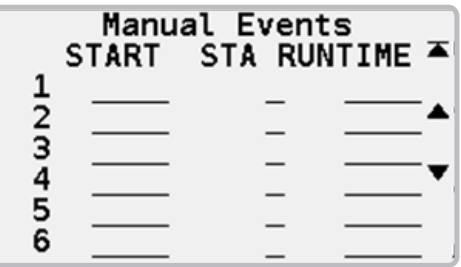

# <span id="page-33-0"></span>사양서[SPECIFICATIONS]

### 크기[Dimensions]

39.5" H x 23.5" W x 17. 4" D (100 cm H x 60 cm W x 44 cm D); 무게[Weight]: 70 lbs. (32kg)

### 전기[Electrical]

### 입력 전력공급[Power Supply Input]

공급 전선은 14 AWG (1.85 mm²) 또는 더 큰 것만 가능함

60/50 Hz에서 120/230 VAC

120 VAC에서 최대치5 amps

230 VAC에서 최대치 2½ amps

### 출력 전력공급[Power Supply Output]

스테이션 출력[Station output]: 40 VAC에서 0.45 amps

디코더 용량[Decoder capacity]: 출력 마다 2개 표준 24 VAC Hunter 내장된 골프밸브 회전관형코일[solenoid], 999-스테이션 디코더 허브 마다 최대치 동시 관형코일

### 특징과 일반 사양[Features and General Specifications]

- 5개국 언어
- 250-스테이션 증가로 999 디코더 스테이션 출력
- 디코더 마다 개 표준 24 VAC Hunter 내장된 골프밸브 회전관형코일
- 32개 자동 스케줄
- 스케줄 마다 8개 시작 시간
- 1분 간격으로 1분에서 6시간까지 스테이션 실행시간
- 1일에서 31일까지 날짜 건너뛰기 스케줄 만들기
- -록 마다 10개 스테이션을 가진 64개 블록
- 일회접촉으로 30일 또는 무한정 우천시 중단 기능
- 1~300%: 실행시간 계절적 조정
- ± 30분: 시작시간 계절적 조정

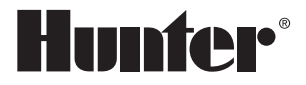

Hunter Industries Incorporated 1940 Diamond Street • San Marcos, California 92078 USA GLIT-084 1/ hunterindustries.com

0 1 2 H unter Industries Incorporated 1 3